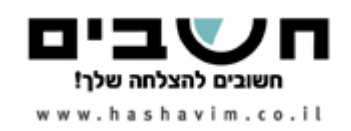

### **מנוע החיפוש**

## באמצעות מנוע החיפוש המתקדם ניתן לבצע חיפוש באחד או יותר ממאגרי המערכת.

הכניסה אל החיפוש המתקדם מתבצעת מדף הבית:

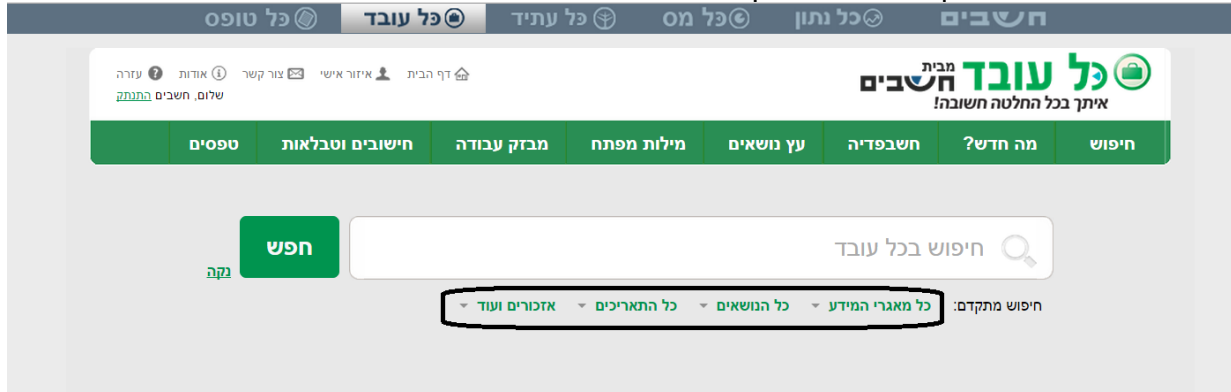

## **חיפוש וחיפוש מתקדם -**

במסך החיפוש ניתן להגדיר את סוגי המאגרים עליהם יתבצע החיפוש (חקיקה, פסיקה וכו').

החיפוש יכול להתייחס לכלל המאגרים או לחלקם ומאפשר לבצע חיפושים מתקדמים בחתכים נוספים באמצעות שימוש בתיבות הבחירה (מודגש בצילום מסך העליון):

- **כל מאגרי המידע** –חיפוש במאגר מידע אחד או כלל המאגרים יחד
- **כל הנושאים** חיפוש לפי תחום אחד בעולם הפנסיוני או כלל התחומים יחד
- **כל התאריכים**  חיפוש לפי תאריכים מוגדרים מראש או לפי טווח מותאם אישית
- **אפשרויות חיפוש נוספות**  מוביל למנוע חיפוש ישן כפי שהוצג באתר הקודם )סעיף זה רלבנטי למי שהתרגל לבצע חיפושים באמצעות מסך זה)

בעת הקלדה של מחרוזת מילים בתיבת החיפוש של מנוע החיפוש, המערכת תקפיץ מונחים מקצועיים שמתקשרים למילים שהוקשו בתיבת החיפוש עוד לפני ביצוע החיפוש בפועל:

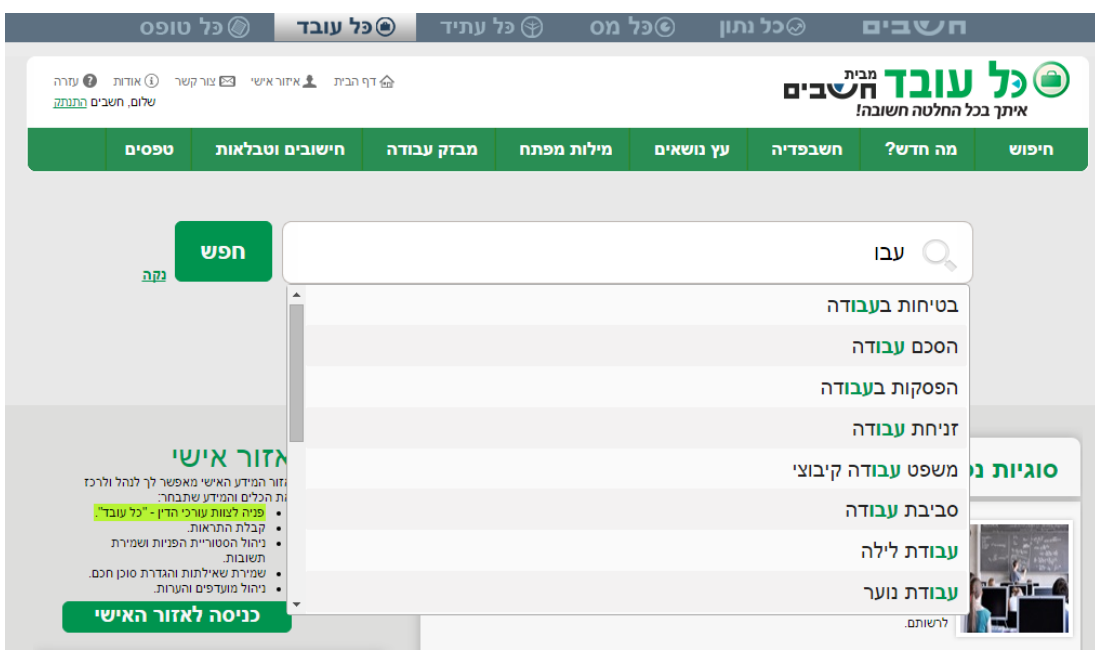

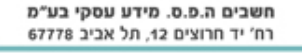

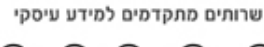

⊝

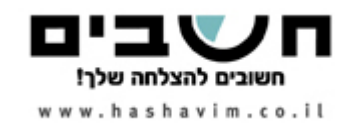

וכן מאפשרת לבצע מיקוד נוסף לתוצאות על ידי שימוש החיפוש המתקדם שמתחת לשורת החיפוש הראשית

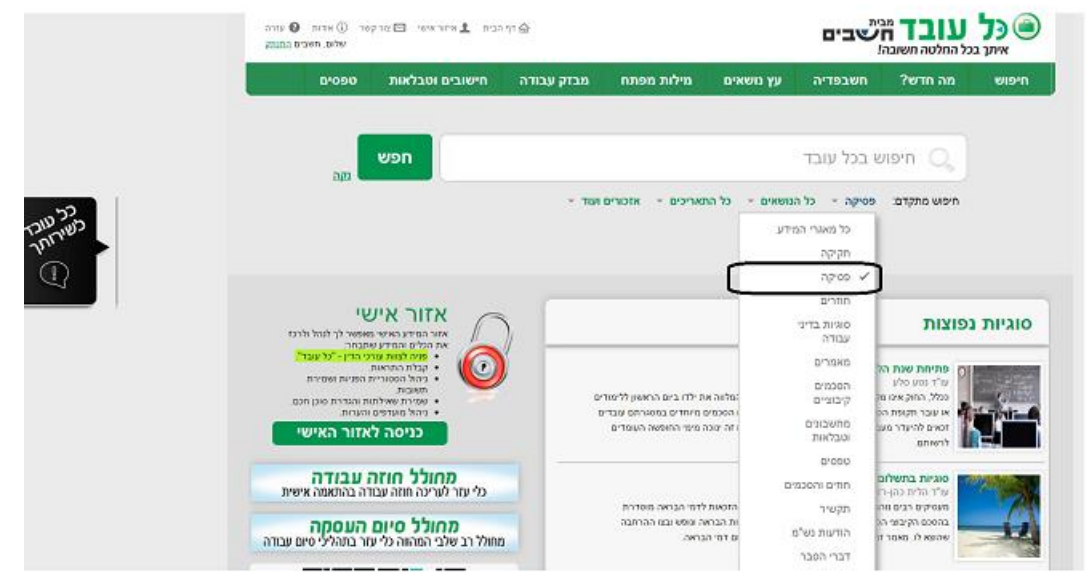

## **חיפוש טקסטואלי-לפי מלל לחיפוש**

בכניסה לאפשרויות חיפוש מתקדמות, המשתמש יועבר למנוע **החיפוש הישן**. **מנוע זה זהה ביכולותיו למנוע החיפוש שמופיע בדף הבית אך תצוגת השדות הנה שונה**.

עקרונות החיפוש הטקסטואלי הינם כלליים ונכונים לכלל מסכי החיפוש ומאפשר, בשילוב יכולותיה המורפולוגיות של המערכת, להציג תנאי חיפוש מרובים ומורכבים לצד תוצאות חיפוש ממוקדות.

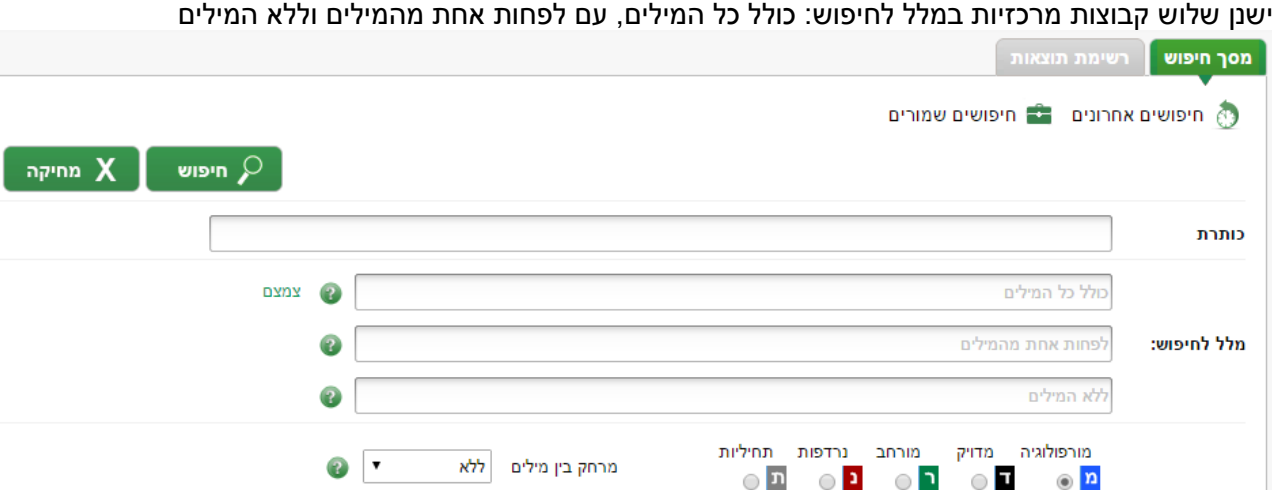

- **כולל כל המילים:** מאפשר חיפוש של מספר מילים או ביטויים כשהיחס ביניהם הוא "וגם". לדוגמה, חיפוש של: "נקודת זיכוי" אלמן. יציג מסמכים בהם מופיעים גם הביטוי "נקודת זיכוי" וגם המילה אלמן
- **עם לפחות אחת מהמילים:** משמש בחיפושים בהם קיימות מילים/ביטויים נרדפים או חלופיים וקיימת שאיפה לקבל תוצאות חיפוש מקיפות ככל האפשר. בחיפוש זה יחס המילים הינו "או". לדוגמא: חיפוש בסקציה זו של המילים: "קנס" או "עבירה" או "פסילה" יניב את המסמכים שלפחות אחת מהמילים מופיעות בהם
- **ללא המילים:** יכולת חיפוש זו הינה מסנן ליכולות החיפוש הטקסטואליות שהוצגו לפני כן ולכן אינה עומדת בפני עצמה, אלא משולבת עמן. למשל: חיפוש כולל כל המילים: "ניכוי" וגם "זיכוי" וללא המילים "ביטוח לאומי", תניב מסמכים הקשורים לניכוי וזיכוי שלא בהקשר של ביטוח לאומי

שרותים מתקדמים למידע עיסקי

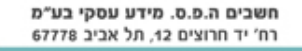

03-5680899.00.03-5680888-03-5680

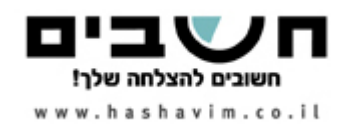

## **הרחבה מורפולוגית**

במערכת משולב מנוע החיפוש המורפולוגי "מורפיקס" הכולל יכולות איתור מסמכים על-פי: מורפולוגיה, נרדפות, מורחב, תחיליות ומדויק. ניתן לבחור את אחת מהיכולות המורפולוגיות. היכולת שנבחרה תופעל על כלל השדות הטקסטואליים

## **הסבר לסוגי המורפולוגיה:**

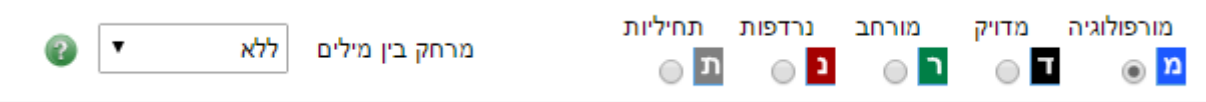

## מורפולוגיה - הרחבה בסיסית, בה מילת החיפוש מתקבלת על כל נטיותיה

נרדפות - הרחבה בסיסית + מילים נרדפות למילת החיפוש. למשל בחיפוש עיתון יתקבל גם: עיתוניו, ביטאון, מגזין וכו' מורחב - מילים בעלות שורש דומה ומשמעות קרובה למילת החיפוש: למשל: עיתון: עיתוניו, עיתונאים וכו' תחיליות - הרחבה מורפולוגית המתייחסת רק לתחילת של מילת החיפוש. מתאימה בעיקר לחיפוש שם פרטי. למשל: ישראל ומקבלים: ישראל כשישראל וישראל וכו'.

מדויק - חיפוש הביטוי בדיוק כפי שהוקלד

## **חיפוש לפי אזכורי חקיקה**

ניתן לאתר מסמכים בהם מאוזכר חוק מסוים או סעיף של חוק. לדוגמא: תקנות בית הדין לעבודה (סדרי דין) התשנ"ב 1991

### **חיפוש לפי אזכורי פסיקה**

ניתן לאתר מסמכים בהם מאוזכר פסק דין. זיהוי פסק הדין המאוזכר נעשה עפ"י סוג הליך ומס' ההליך

## **חיפוש לפי כותרת**

חיפוש לפי כותרת מאפשר לאתר את המסמך המבוקש באופן מידי ממסך החיפוש. בעת הקלדה על תיבת החיפוש לפי כותרת, המערכת מציעה את כל רשימת המשתמשים אשר כותרתם מכילה את רצף המילים שהוקלד, בחירה באחת האופציות תאתר את המסמך הספציפי. אין חובה לבחור את אחת התוצאות, במקרה כזה לחיצה על כפתור "חפש" תחזיר את כל התוצאות שבכותרתם יש את המילים שחופשו

\* במאגר חקיקה, חיפוש כותרת הוא בשם החוק: ניתן להקיש את שם החוק במלואו או רק חלקו, לקבל רשימת חוקים ולבחור מתוכם את החוק המבוקש. לחלופין, בלחיצה על "הרשימה המלאה" ניתן לקבל את רשימת החוקים ממוינת עפ"י סדר א-ב.

\* חיפוש חוזרים, ניתן לאתר לפי שם החוזר, מספר החוזר ומקור הפרסום

## **חיפושים אחרונים וחיפושים שמורים**

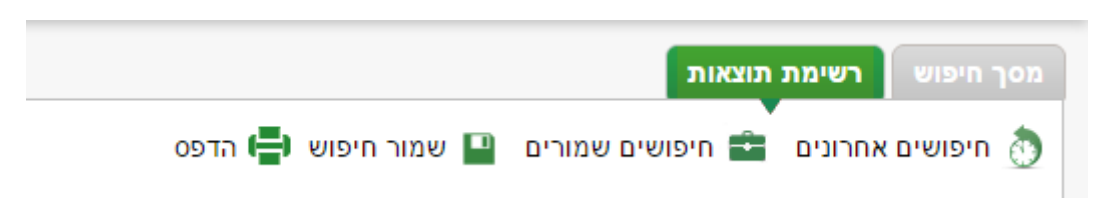

לאחר ביצוע חיפוש, המשתמש יועבר למסך רשימת תוצאות חיפוש.

- במסך זה מוצגים "חיפושים אחרונים" ו"חיפושים שמורים" בחלק העליון של מסך החיפושים:
- **" חיפושים אחרונים" –** המערכת שומרת את 50 החיפושים האחרונים שבוצעו באופן אוטומטי
- **" חיפושים שמורים"** המערכת מציגה את כל החיפושים שנשמרו בחלוקה לתיקיות ע"פ מה שהמשתמש בחר בעת השמירה של החיפוש

שרותים מתקדמים למידע עיסקי

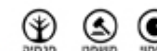

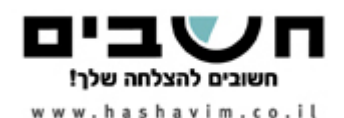

### **שמירת חיפוש וסוכן חכם**

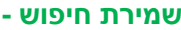

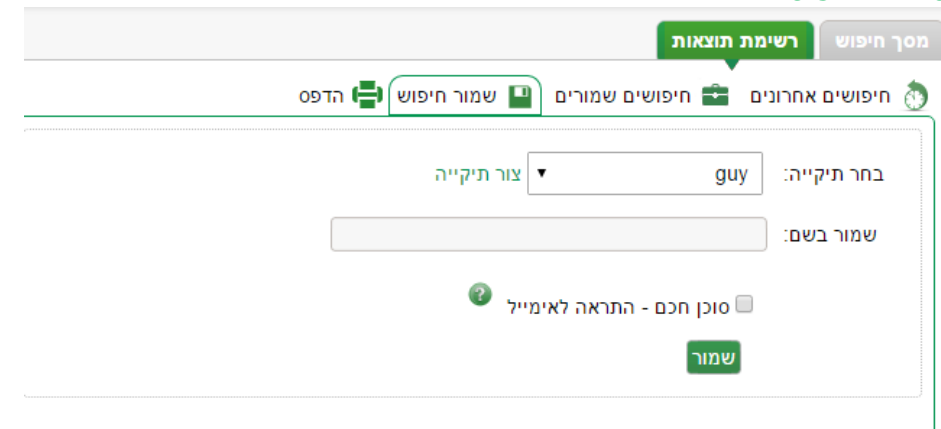

שמירת חיפוש מתבצעת ממסך תוצאות החיפוש, לאחר ביצוע החיפוש יש ללחוץ על קישור "שמור חיפוש" לצורך שמירה של החיפוש כולל המיקודים והמיונים:

בעת השמירה יש לציין לאיזו תיקייה יש לשייך את החיפוש שהמשתמש יצר, כמו כן באפשרות המשתמש לציין האם להפעיל "סוכן חכם" על חיפוש זה.

#### **סוכן חכם -**

סוכן חכם מאפשר למשתמש לקבל התראות במייל על מידע שהתעדכן במסגרת חיפוש שנשמר. בתהליך שמירת החיפוש המערכת מאפשרת למשתמש להורות על שליחת התראה אוטומטית במידה ונמצאו מסמכים חדשים שהתווספו למאגר ועונים על הקריטריונים של החיפוש.

ההתרעה תשלח למשתמש באמצעות מייל אוטומטי לתיבת הדואר של המשתמש עם קישורים למסמכים החדשים שהתווספו. מנגנון ההתראות בודק את תנאי החיפוש אחת ליום.

#### **מסך תוצאות חיפוש**

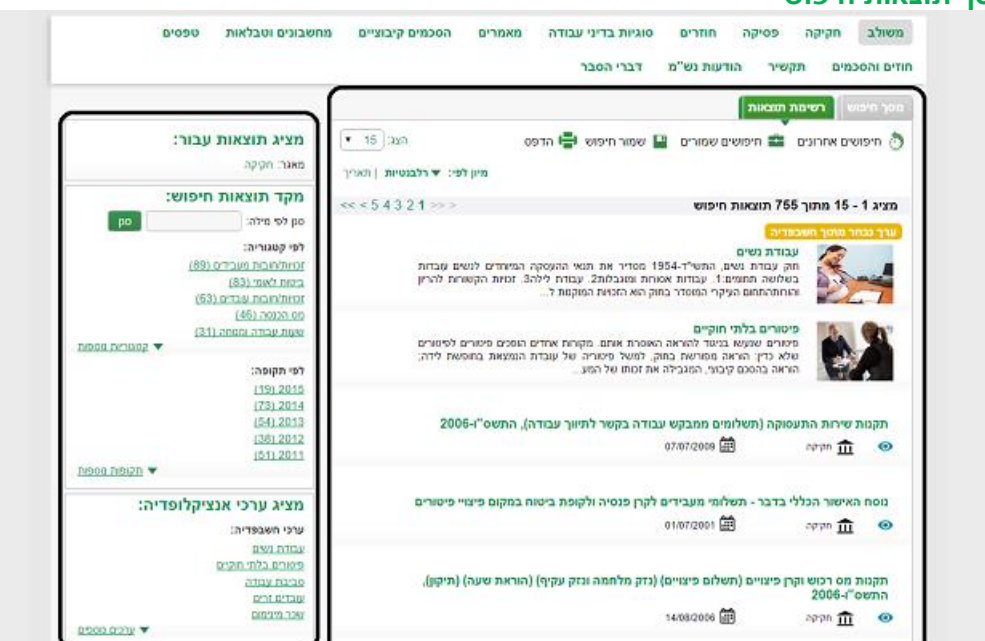

מסך תצוגת התוצאות מחולק לשני צדדים: **חלקו הימני** מציג את רשימת התוצאות **וחלקו השמאלי** את פרטי החיפוש הנוכחי ואת אפשרויות המיקוד בחיפוש הנוכחי

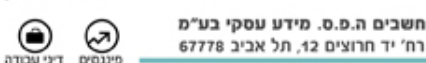

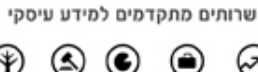

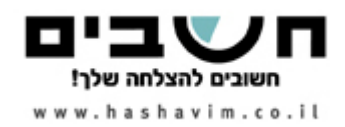

## **רשימת התוצאות**

בחלקה העליון של רשימת התוצאות ניתן להתאים את תצוגת המידע:

- לבחור את כמות הרשומות להצגה בכל עמוד
- להגדיר את אופן מיון הצגת הרשומות (תוצאות החיפוש): רלוונטיות/תאריכים
	- אפשרות למעבר בין דפי התוצאות

כל תוצאה ברשימת התוצאות מכילה כותרת עליונה ומודגשת ומתחתיה כותרת משנית הכוללת את פרטי המסמך: המאגר אליו משויך המסמך, תאריך עדכון/יצירת המסמך, ערכאה במידה ומדובר בפס"ד וכן הלאה. כמו כן, בעת מעבר עם סמן העכבר על תוצאת החיפוש, יופיע מצד שמאל תפריט צף המאפשר 3 פעולות:

> תצוגה מקדימה של מסמר הוספת מסמך למועדפים

> > הוספת הערה למסמר

## **מיקוד תוצאות חיפוש**

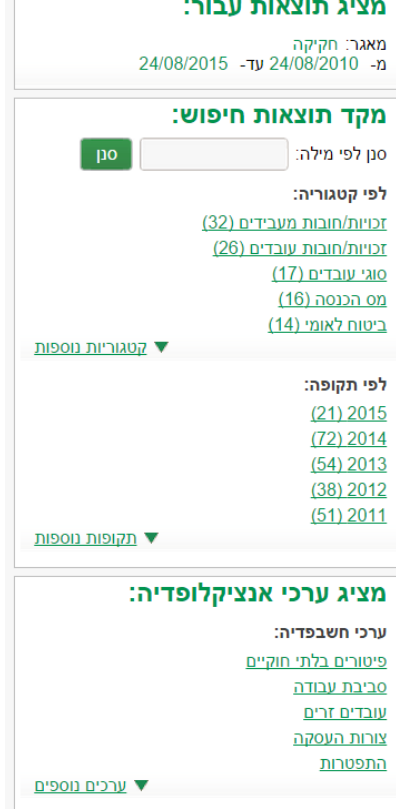

"מיקוד תוצאות חיפוש" הנו מסנן משוכלל המיועד לסייע באיתור מהיר של המידע הרלוונטי ביותר מבין רשימת התוצאות. מטרתו להציג נתונים לגבי התוצאות שהתקבלו ולהציע חיתוכים ופילוחים לפי פרמטרים שונים, תוך אפשרות לצפייה מידית באותם חיתוכים/פילוחים. כך למשל: בתוצאות חיפוש על מאגר הפסיקה ניתן יהיה לקבל במיקוד התוצאות נתוני התפלגות של התוצאות לפי הפרמטרים הבאים: לפי קטגוריות מידע, לפי תאריך ולפי סוג המסמך. כמו כן, ניתן לבצע מיקוד על בסיס טקסטואלי, בהקשת ערך בשדה "סנן לפי מילה", אשר יאותר בתוך תוצאות החיפוש הנוכחיות .בצפייה במסך ניתן לראות את כמות המסמכים המשויכת לכל מיקוד אפשרי. לחיצה על הערך תציג את תוצאותיו. ניתן אף לבצע מיקוד על גבי מיקוד, דהיינו ביצוע מיקוד משני על המיקוד הראשון שבוצע ואשר מתייחס לאותם תוצאות. בכל עת ניתן לחזור לרשימת התוצאות הקודמת ולהסיר את המיקוד שבוצע ע"י לחיצה על סימן ה "X" לצד המיקוד שברצוננו להסיר.

שרותים מתקדמים למידע עיסקי

6

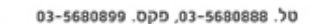

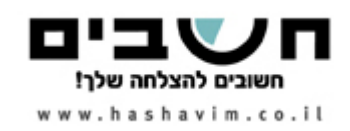

#### **אזור אישי**

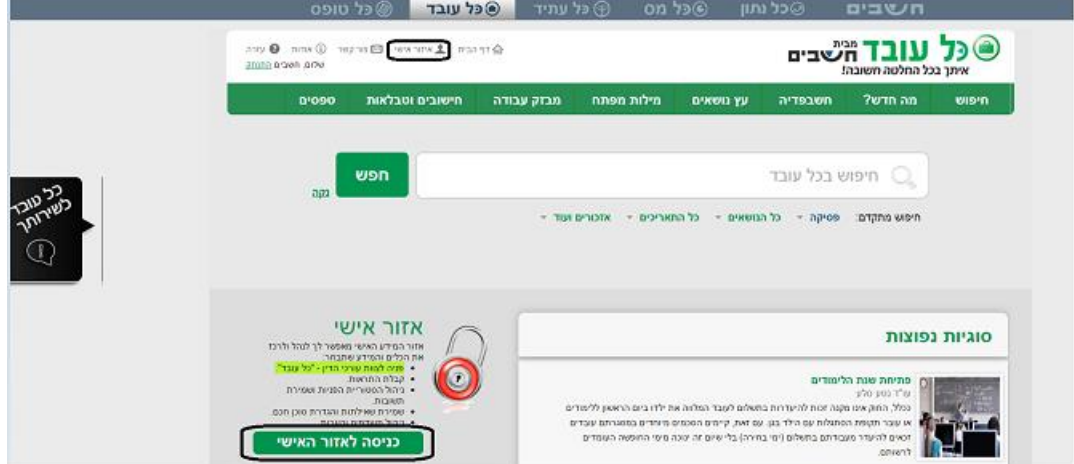

האזור האישי מאפשר לך לנהל את כל המידע שתבחר במקום אחד מרוכז. הפניית שאלות לעורכי הדין, קבלת התראה כאשר השאלה נענתה וניהול היסטוריית הפניות. שמירה של חיפושים והגדרת סוכן חכם לחיפושים חשובים, ניהול הערות ומועדפים בתיקיות רלוונטיות.

## **כניסה לאזור האישי מדף הבית ופניה לצוות עורכי הדין**

ניתן להפנות שאלות מקצועיות בנושאי דיני עבודה לצוות עורכי הדין של כל עובד באמצעות שליחת פניה ממוחשבת בלחיצה על הכפתור: **פניה חדשה** או לבצע מעקב אחר היסטוריית הפניות האישית שלך בלחיצה על כפתור: **היסטוריית פניות**

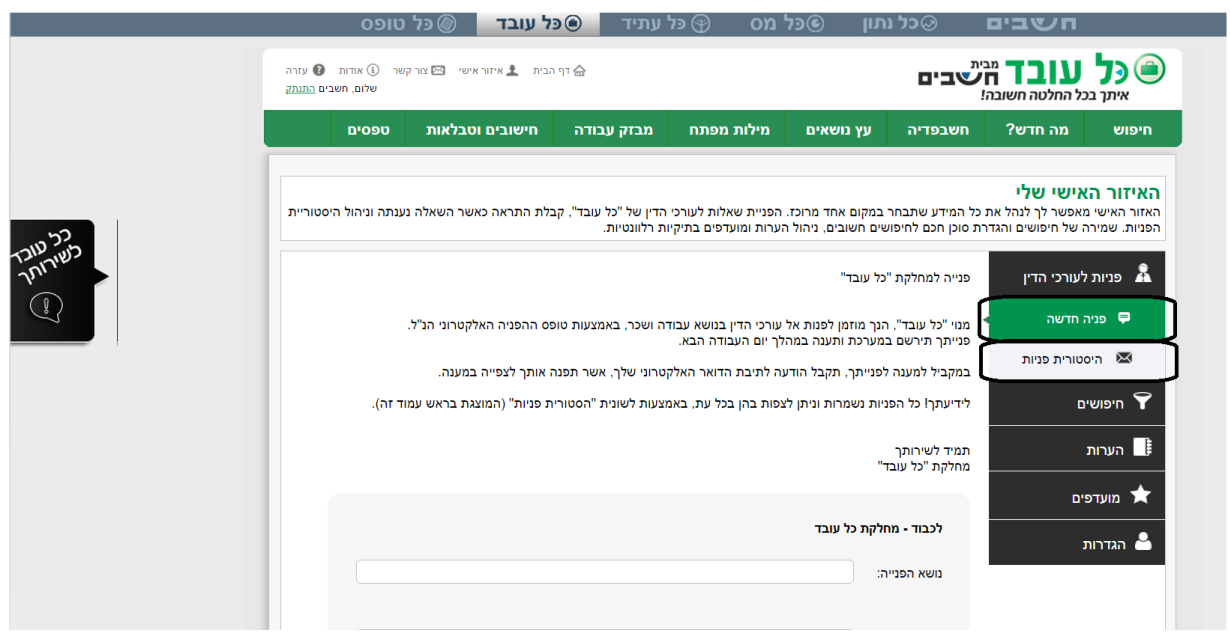

שרותים מתקדמים למידע עיסקי

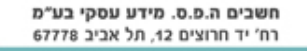

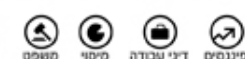

⋓

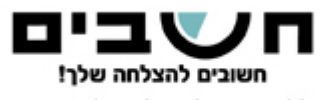

www.hashavim.co.il

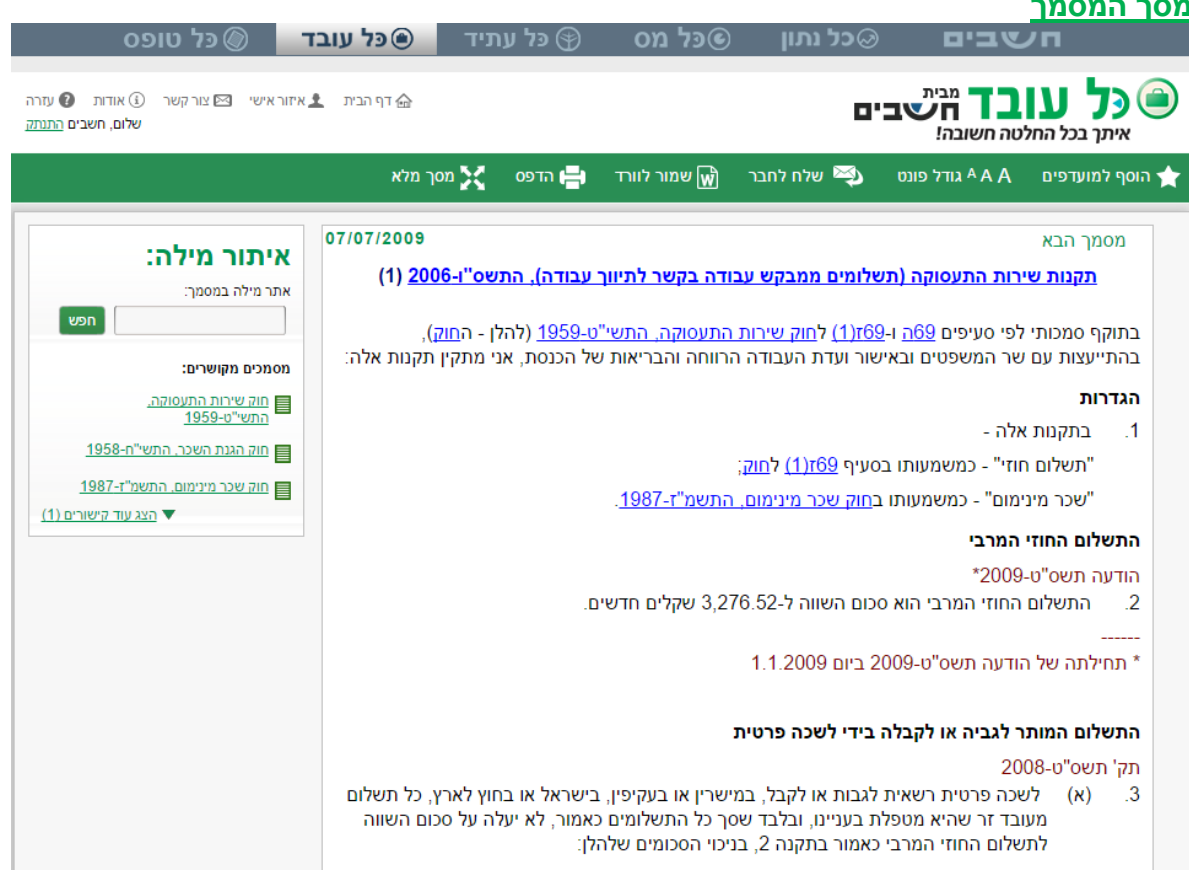

## **תפריט עליון**

התפריט העליון של מסך המסמך כולל את מגוון הפעולות אותן ניתן לבצע:

הוסף למועדפיםβ

**מסך המסמך**

לחיצה על קישור זה תשמור את המסמך לרשימת המסמכים המועדפים. הגישה לכלל המסמכים המועדפים מתבצעת דרך "האזור האישי"

> א הערה ⊀ הוספת הערה אשר תשויך למסמך וצפייה בהערות שנכתבו למסמך זה

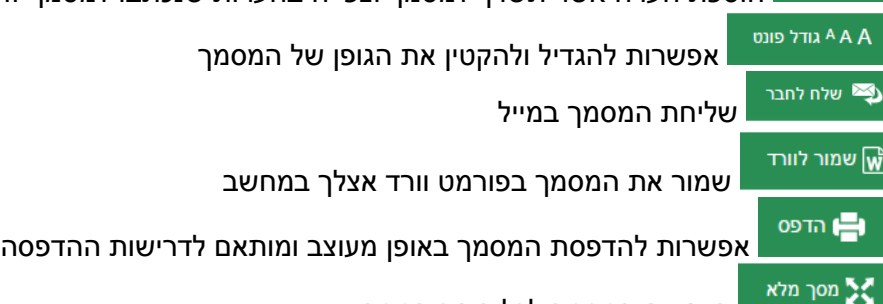

⊌

nyn 11

הצג את המסמך לכל רוחב המסך

## **גוף המסמך**

.<br>בגוף המסמך ניתן לראות באופן מקושר אזכורי פסיקה וחקיקה המופיעים בגוף פסק הדין. כמו כן המופעים לחיפוש מסומנים באופן מודגש. לחיצה על כל מופע תוביל למופע הבא. Header - המופיע בראש המסמך מלווה אותו לכל אורכו ומטרתו לאפשר מידע תמידי אודות פרטי המסמך.

שרותים מתקדמים למידע עיסקי

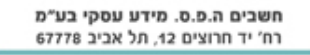

⊝

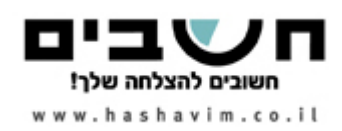

### **עץ הנושאים**

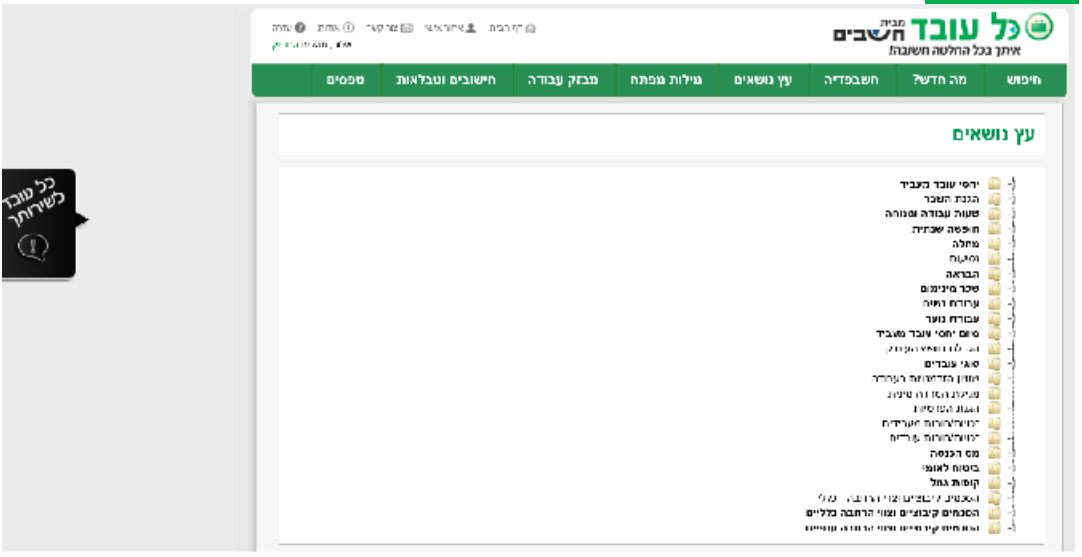

## **איתור מידע באמצעות עץ נושאים:**

הגישה לעץ הנושאים מתבצעת מהתפריט הראשי העליון בצד שמאל שבדף הבית

בחירה באחד מפריטי האב תפתח פריטי משנה (כמוצג בהמשך), בחירה של אחד מערכי המשנה תפנה את המשתמש אל מסך תוצאות שבו יוצגו כלל המסמכים המקושרים לאותו נושא.

בדומה להסברים קודמים, גם במסך זה ניתן לבצע מיקוד תוצאות וסינון התוצאות בפילוחים שונים )צד שמאל במסך: "רשימת תוצאות חיפוש"(:

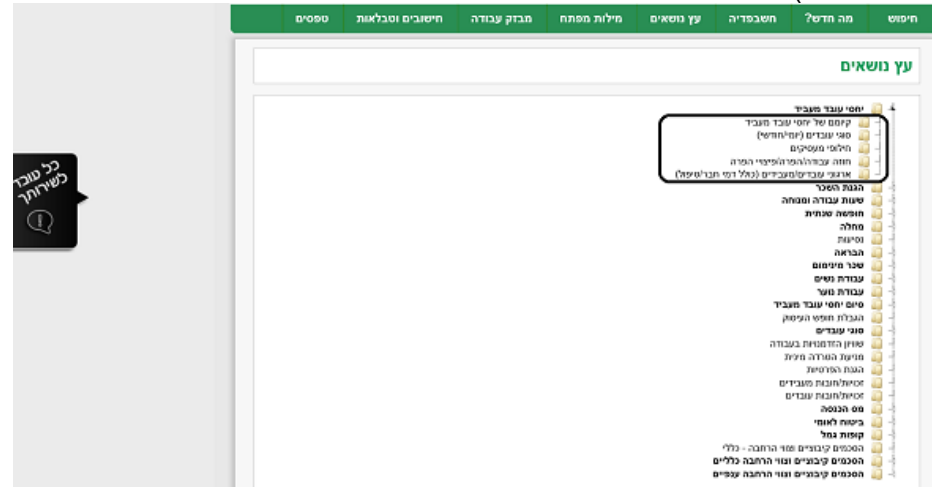

שרותים מתקדמים למידע עיסקי

חשבים ה.פ.ס. מידע עסקי בע"מ רח' יד חרוצים 12, תל אביב 67778

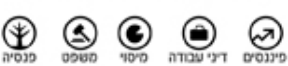

טל. 5680898-03-5680888-03

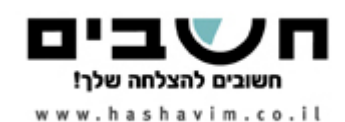

# **מילות מפתח**

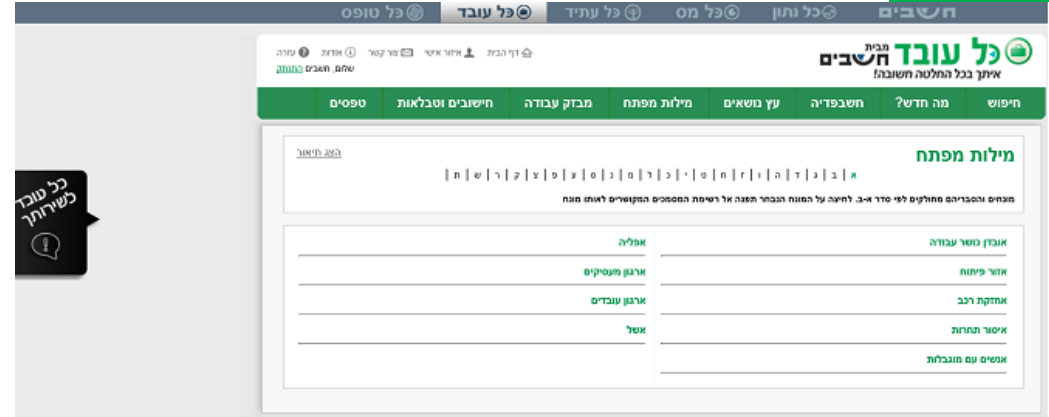

מילות מפתח הינם מושגים מרכזיים המופיעים במערכת פעמים רבות ואשר משויכים אליהן מסמכים העוסקים באותו מושג. הכניסה למילות המפתח מתבצעת התפריט הראשי, לחיצה על "מילות מפתח" תוביל אל רשימת המושגים מסודרים בסדר א-ב. בחירת מילת המפתח תוביל אל רשימת המסמכים המקושרים אליה.

> נשמח לעמוד לרשותכם בכל שאלה, בירור ובקשה להדרכה נוספת אל מחלקת שירות הלקוחות: 03-5680885 :טלפון helpdesk@hashavim.co.il דואר אלקטרוני: helpdesk@hashavim.co.il

> > שרותים מתקדמים למידע עיסקי

৩

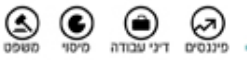

חשבים ה.פ.ס. מידע עסקי בע"מ

רח' יד חרוצים 12, תל אביב 67778

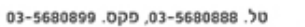